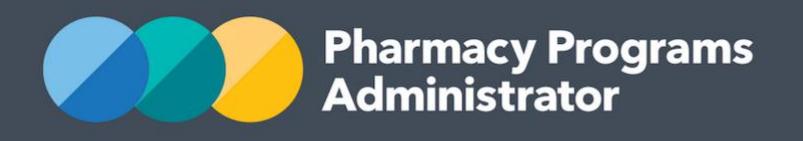

# PPA PORTAL USER GUIDE – RESIDENTIAL MEDICATION MANAGEMENT REVIEW

**Portal User Guide – RMMR /** February 2019 **1**

1 February 2019

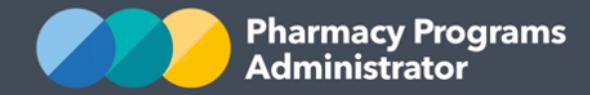

# **PHARMACY PROGRAMS ADMINISTRATOR PORTAL USER GUIDE – RESIDENTIAL MEDICATION MANAGEMENT REVIEW**

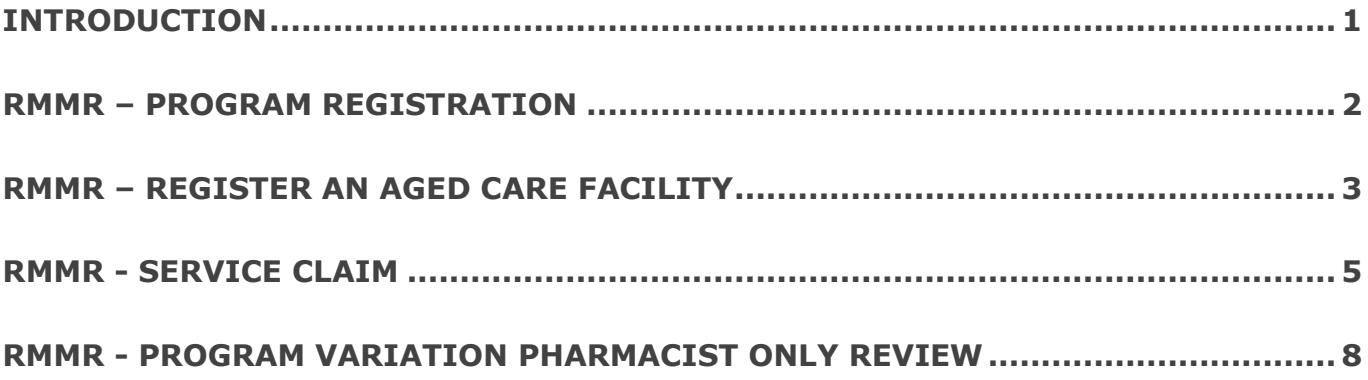

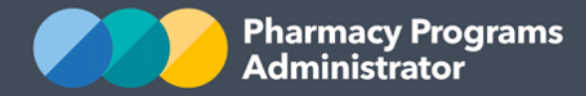

# <span id="page-2-0"></span>**INTRODUCTION**

This Pharmacy Programs Administrator Portal User Guide provides a step by step process for the Residential Medication Management Review (RMMR) Program. It describes the following processes:

- RMMR Program Registration
- RMMR Register an Aged Care Facility
- RMMR Service Claim
- RMMR Program Variation Pharmacist Only Review.

For best performance, we recommend the most recent version of the following browsers: **Chrome,**  Firefox and Safari. Whilst you can successfully submit your registration and make claims using other browsers, they may not have all the features required to provide you with the best user experience.

If you require further assistance with using the Pharmacy Programs Administrator Portal, please do not hesitate to contact the Pharmacy Programs Administrator Support Centre.

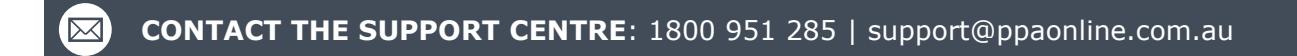

**Pharmacy Programs** Administrator

**Pharmacy Programs Administrator Portal User Guide – RMMR**

## <span id="page-3-0"></span>**RMMR – PROGRAM REGISTRATION**

This guide will provide an overview of how to register for the RMMR program

- 1) Open the **Home** page to display a list of approved programs for a Service Provider
- 2) To Register for a new program, click the **Register for New Program** link

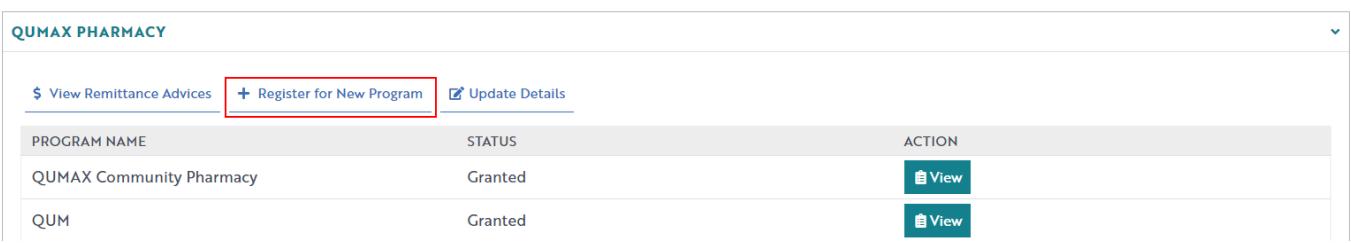

3) The Program registration screen will display a list of all programs a service provider may register for. Use the drop-down list to select **Residential Medication Management Review**

#### AN EXAMPLE PHARMACY

#### **Program Registration**

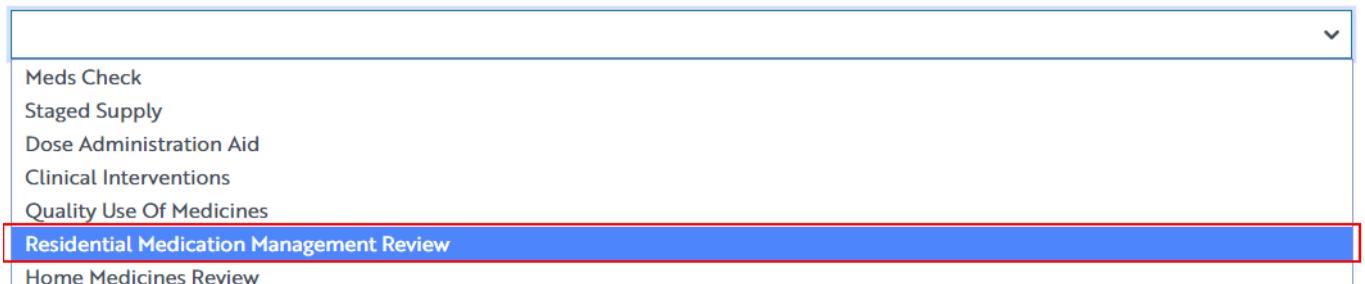

4) The RMMR program registration information will be displayed (part of form shown below)

By clicking Submit Registration you confirm that you are authorised to bind the pharmacy/business to abide by the terms and conditions detailed above. Providing false or misleading information is a serious offence and auditing of claims made under the Program may occur. All records should therefore be maintained in accordance with the Program Rules.

Submit Registration

- 5) The User must read the declaration and click **Submit Registration** to continue. If there are invalid fields, an error message will appear. If you are still having trouble then contact the support centre for assistance.
- 6) One submitted please allow up to 24 hours for the program registration to be reviewed and approved by an Operator. You will be notified via email once your program registration has been approved. The Program Registration will be in a pending state until approved by a Pharmacy Programs Administrator operator.

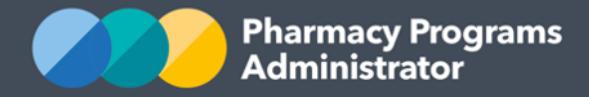

## <span id="page-4-0"></span>**RMMR – REGISTER AN AGED CARE FACILITY**

- 1) To be able to register an Aged Care Facility for the RMMR Program you must have first registered for the RMMR program.
- 2) From the home screen, click on the **View** button against the RMMR Program under the relevant service provider

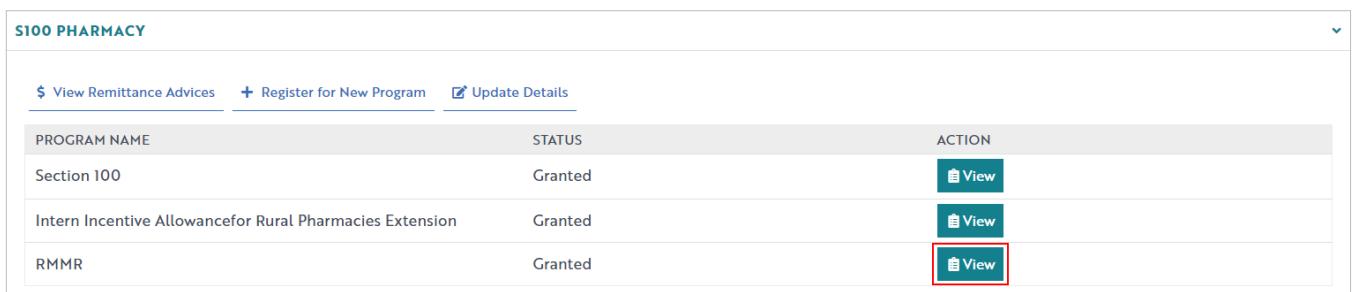

3) Once you have clicked on **View** button the following screen will display

**RESIDENTIAL MEDICATION MANAGEMENT REVIEW** 

**三 Aged Care Facilities New Aged Care Facility** 

- 4) Click on **New Aged Care Facility** to register an Aged Care Facility for the RMMR Program. A list of previously submitted applications will also be displayed here.
- 5) The **RMMR Register and Aged Care Facility Application** screen will display (part of form shown). Complete all fields and upload a copy of your RMMR Aged Care Facility Service Agreement.

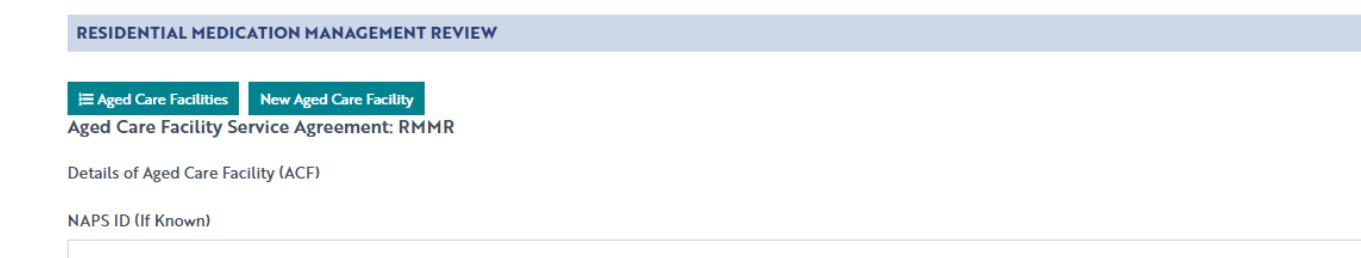

- 6) Once you have completed all fields and pressed the **Submit** button, a confirmation message will appear. The application will be assessed by an operator for approval.
- 7) To view the application, click on the **Aged Care facilities** button. The application will be in a pending state (below). Once an operator has approved the application, the status will change to granted.

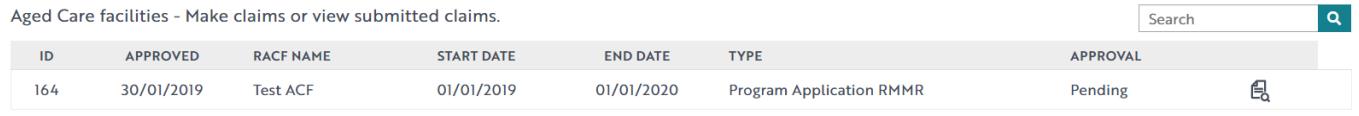

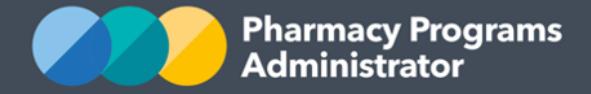

8) You will be notified of the outcome via email. Additionally, the status of the application will change from **pending** to either **granted** or **rejected**.

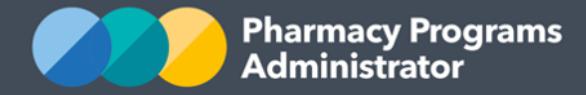

## <span id="page-6-0"></span>**RMMR - SERVICE CLAIM**

- 1) To be able to make a claim for the RMMR Program you must have had approval for the registration of an Aged Care Facility. You will be able to make a claim against this Aged Care Facility.
- 2) When you are in the **Aged Care Facility**, click on **Manage Claims**. The following screen will display.

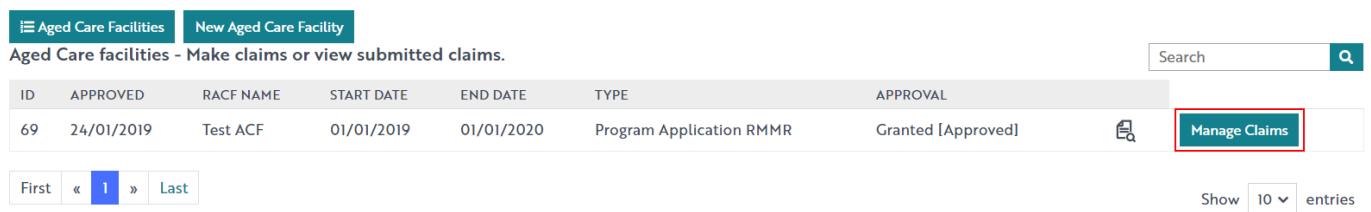

3) The **RMMR Claim** screen will display (part of screen below). You will have two options available to you to claim for the RMMR Program. **Option 1** involves claim data entry directly into the portal. **Option 2** involves uploading a file with your data to the portal. Both options are described below.

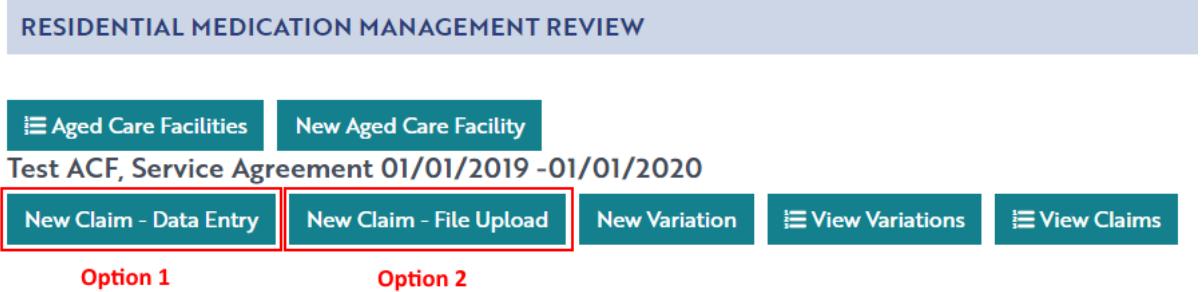

#### **Option 1 – New Claim with Data entry**

- 1) New Claim Data Entry: To make a claim against an ACF registration that **does not have a program variation** associated with it, click on the **New Claim – Data Entry** button.
- 2) The following screen will display (part of form shown).

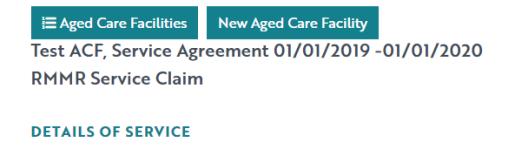

For a Variations Service claim please go to the Variations Tab

There are two methods of claiming available for RMMRs - 'Data Entry' and 'File Upload'.

Data Entry: Under this method claim information is entered directly into the claiming portal. Information is validated on entry and once submitted the claim will be automatically approved and payment made within 3 business days. If you have a significant number of RMMR claims and do not want to manually enter these into the claiming portal please click on the New Claim - File Upload Tab to see further details

If you wish to submit your claim via the 'Data Entry' method, please enter the details below

Medicare or DVA Number

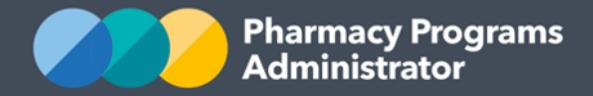

- 3) Complete all mandatory fields. If any error messages appear, correct your responses. You can always press the **Save** button and return back to the application.
- 4) Read the declaration and then press the **Submit** button to submit the claim.

5) To see a list of all submitted and/or saved claims, click on the **View Claims** tab.

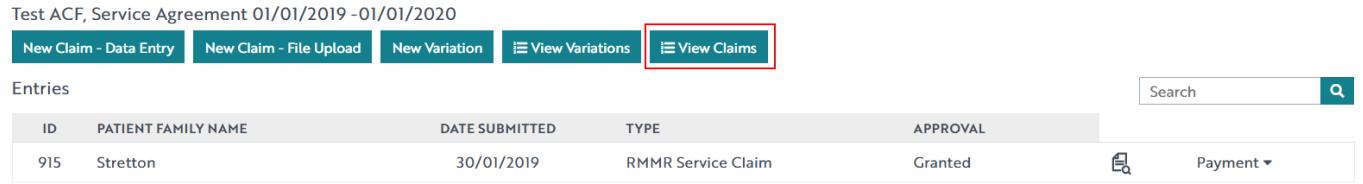

#### **Option 2 – New Claim with File Upload**

In choosing this option, you will need to be aware that the **File Upload** claiming method has been made available for pharmacies and other service providers that undertake a significant number of RMMRs and would prefer to upload data in Microsoft Excel format, as per previous arrangements.

Under this option, uploaded data will be entered into the system on your behalf by PPA staff using the 'Data Entry' method. The PPA will contact you regarding any claims that are not eligible and are not able to be entered into the system. Data will be entered by PPA staff using the New Claim – Data Entry form. This will stay in your Portal as a pre-submission for your review and submission. You will need to correct any errors identified prior to submission.

The steps are:

- 1) New Claim File Upload: To make a claim against an Aged Care Facility registration that **does not have a program variation** associated with it, click on the **New Claim – File Upload** button.
- 2) The following screen will display (part of form shown).

If you wish to submit your claim via the 'File Upload' method, please upload your file below.

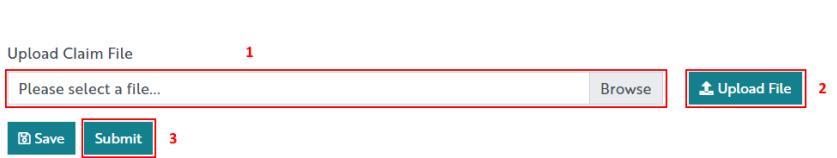

**Please note:** Please ensure the file that you are uploading is named as follows: **Your Service Provider Name and Aged Care Facility Name.**

3) Please select a file to upload (1), click on **Upload File** (2) and once uploaded, click on the **Submit** button.

When you submit you will see a 'File Successfully Uploaded' at the top right-hand corner of the screen

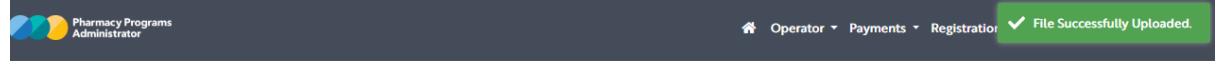

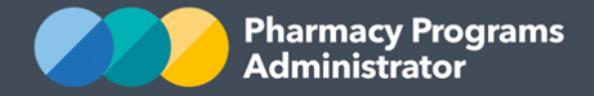

- 4) The PPA will enter claims data from the excel spreadsheet as a **New Claim** against the Aged Care Facility. This data will be saved and will sit as a claim in pre-submission in the Aged Care Facility folder. The PPA will advise the Service Provider if the claim has invalid information.
- 5) To see a list of all claims, click on the **View Claims** tab.

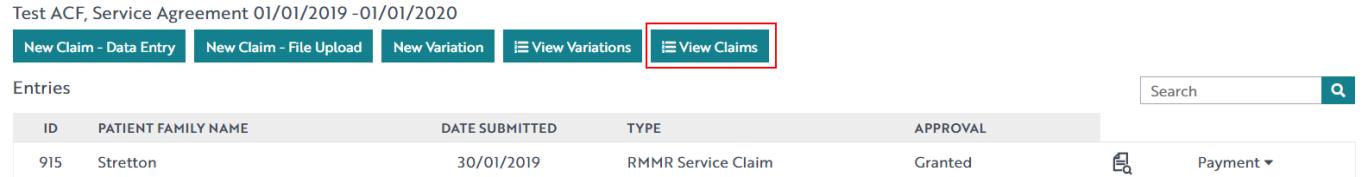

6) To review the details of the claims entered by the PPA team, click on the **Continue Submission** tab for each claim

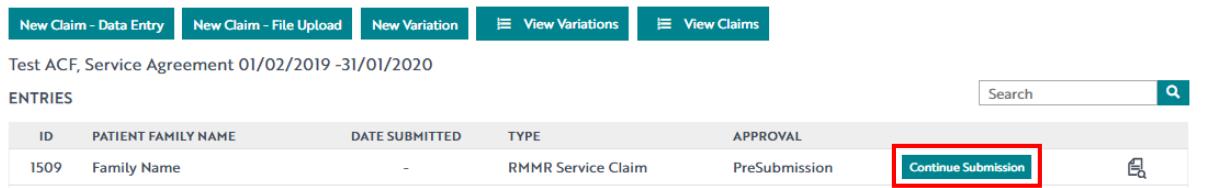

- 7) When you are satisfied that this claim is correct, click **Submit**. The claim will be validated and will be submitted. However, if there are validation errors, for example there is a 10 digit, rather than an 11 digit Medicare Number, an error message will appear.
- 8) Once accepted, the claim will proceed for payment.

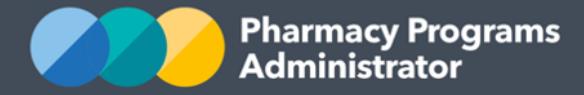

## <span id="page-9-0"></span>**RMMR - PROGRAM VARIATION PHARMACIST ONLY REVIEW**

In the event that referral from a GP cannot be sourced for a patient, despite repeated and reasonable steps, then an RMMR Service Provider may seek approval from the Department to conduct a Pharmacist Only Review without the initial referral from a GP.

The pre-requisites for submitting a program variation include registering for the RMMR program and having an approved ACF registration.

1) If you're logging back in, then click on the **View** button. The following screen will display. Click on the **Manage Claims** button against the approved program application.

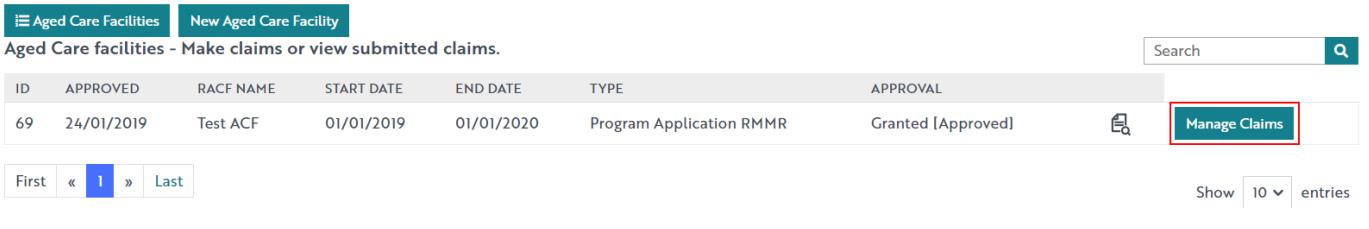

2) The following screen will display. Click on the **New Variation** button

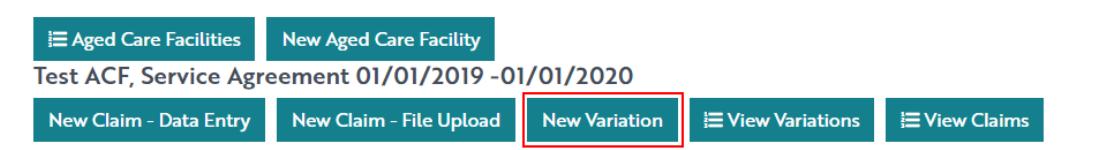

3) Once you are in the Aged Care Facility screen, the following screen will display (part of form shown below)

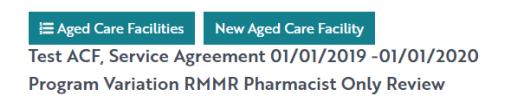

#### **PATIENT DETAILS**

- 4) Complete all fields and click the **Submit** button to submit the program variation. If you need to return back to the application at another time, press the **Save** button.
- 5) Once the program variation has been submitted, you will be able to access the submitted variation under the **Aged Care Facilities** screen. Click on **View Variations**. The following page will appear.

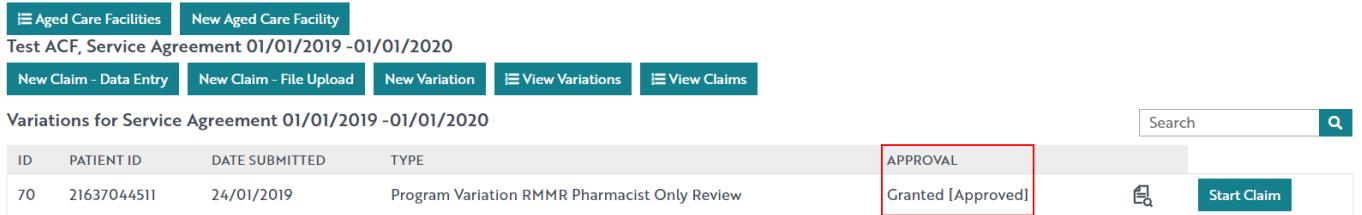

6) The status of the variation application will be **pending.** This will change to either **Granted** or **Rejected** based on the outcome of the assessment.

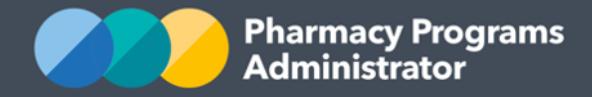

and the control

#### **Pharmacy Programs Administrator Portal User Guide – RMMR**

#### **New claim for an approved program variation**

1) To make a **claim** where a **program variation** has been submitted and approved, click on the **View Variations** button to view your submitted program variations for the RMMR Program. This will only appear once the program variation has been approved.

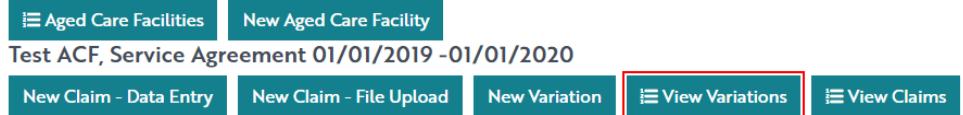

2) The **View Variations** screen will display. Click on the **Start Claim** button.

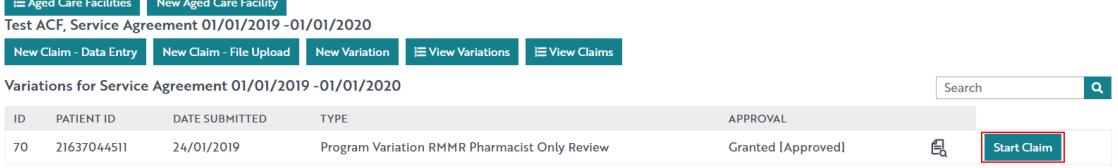

3) Enter the required data for the claim into the fields displayed (part of form shown below). Please note that the Prior Approval code cannot be edited.

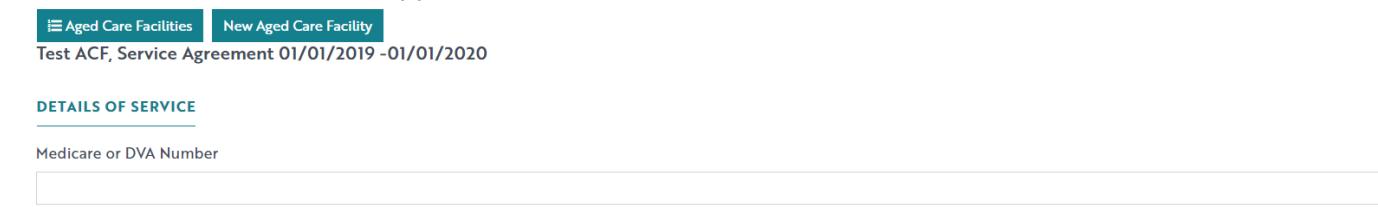

4) Read the declaration and then press the **Submit** button to submit the claim associated with the program variation.